## FACULTY OF COMMERCE, TELANGANA UNIVERSITY

B.Com (CBCS) VI – Semester (Comp.Appl.) Practical Question Bank MULTIMEDIA SYSTEMS

Time: 60 Minutes

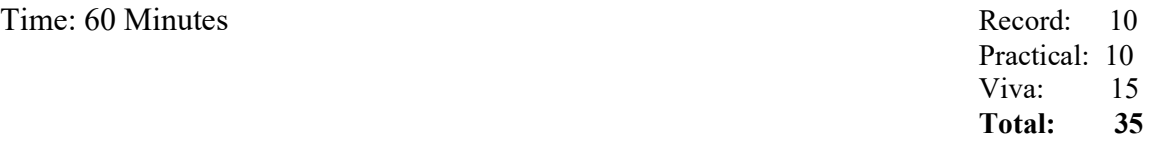

- 1. create an Image with line, rectangle, square and other basic shapes
- 2. create a new image adding background colour and foreground colour
- 3. create a new image fill with various pattern(Fill type)
- 4. Draw curve, circle, arc, oval using tools panel and the properties panel.
- 5. Create an animation using the tools panel and the properties panel to draw use the following Pen ,Pencil, brush ,lasso tool
- 6. Create a shape in GIMP using selections.
- 7. Insert background image and do the following using blender.
	- a. Make annotations on the active area.
	- b. Scale(Resize selected items)
- 8. Create your own text and apply different font styles, size , alignments and color
- 9. Create text using text –editor tool apply various formatting like Bold, Italic, underline and strike through.
- 10. Create text using text –editor tool apply Justify like left justify, right justify and centre justify
- 11. Create an animation in which text HELLO gets converted into GOODBYE (using motion /shape tweening).
- 12. Create An Outline Around Text("Text tool option" window)
- 13. Create text using text –editor tool apply various orientation effects
- 14. Create a new layer apply Fill with transparency effect
	- a. Flip horizontally b. flip vertically
- 15. Create your own text and apply Arbitrary rotation
- 16. Create your college logo that appears to be floating above a background
- 17. Create your own text and add object mirror effect and Transform- rotate effect.
- 18. Create your own text and apply viewport shading
- 19. Insert an Image in GIMP and perform the following
	- a. Adjust colour curves
	- b. Perform Invert, Linear Invert, and value Invert
- 20. Insert an image and do the following using blender.
	- a. Rotate it in different directions.
	- b. Make annotations on the active area.
	- c. Scale (Resize selected items)
- 21. Apply snake hook, rotate, cloth effects by using sculpting and display it in different view points.
- 22. Merge An Image From A File To The Current Image In GIMP(Use "File- >Open As Layers)
- 23. Draw box and apply different colors.
- 24. Apply different filter effects to the image
	- a. Blur
	- b. Distorts
	- c. Artistic with cartoon and photocopy
- 25. Insert an image and perform the following
	- a. Smudge the image
	- b. Dodge/burn the image
- 26. Insert an image and perform the following using Transform Tool
	- a. Distort the image using Wrap Transform
	- b. Flip the image
	- c. Create a 3-D Image
	- d. Use Perspective Transform
	- e. Use Shear Transform
- 27. create 2D animation to depict moving object from left to right
- 28. Insert an image and apply Decor filter
- 29. Insert an image and apply Map-illusion filter
- 30. Take two files in one folder with different MB and Show ZIP and UNZIP compression of files with steps.
- 31. Create an animation using blend animation effect
- 32. create a webpage with sample video using video tag
- 33. Remove A Window Border In GIMP image (crop tool)
- 34. Create an animation having an image having fade-in fade-out effect
- 35. Create an animation –Pseudo-colour Overlays
- 36. Create your college LOGO and save it with different file extension like BMP,JPEG,GIF,TIFF and PNG
- 37. Write about covid safety in measures by selecting animation menu showing animation transition and sound effects.
- 38. Create a water wave effect animation using (wave).
- 39. Create an animation adding an image and text where image is blur(blur in effect)
- 40. Create an animation adding a text using Fire Effects in Gimp (using Filters Make 2D still and animated fire! Blur and Noise filters )
- 41. Create an animation adding a text using Beveled text on Stone
- 42. Create an animation adding a text using Neon Text
- 43. Create an animation adding a text using Text on Faces (Blend your text with a person's face.)
- 44. Create an animation adding a text using Artistic 3D Text (Combine Illustrator 3D effects and GIMP)
- 45. Create an animation using X-ray Scanner (use the same face and skullimages. Rescale tool, Iwarp, Blur, and Layer Masking.)
- 46. Create a Text Portrait Poster (half text –half image) in GIMP
- 47.Write steps to show audio effects.
- 48. Write steps to show video effects.
- 49. Write steps to show sound effects.
- 50. Create a scene to show the sunrise (using multiple layers and motion tweening)

Note: Implement the above using GIMP/Blender/ Adobe Photoshop/ Adobe Flash/ Adobe After Effects/Audacity/animation tools/image editors/video editors.

\*\*\*